## **How to set alarm area and time**

# **by Faleemi plus**

### **How to link your camera to your PC/Mac by Faleemi Plus**

Below instructions is for you to add the camera to the Faleemi Plus APP.

#### **1) Windows PC**

Please go to [www.faleemi.com](http://www.faleemi.com/)  $\rightarrow$  support  $\rightarrow$  FSC776  $\rightarrow$  Faleemi Plus Desktop Software for PC Link: [http://support.faleemi.com/fsc776/Faleemi\\_Plus\\_v1.0.2.exe](http://support.faleemi.com/fsc776/Faleemi_Plus_v1.0.2.exe)

a. How to link your camera to your PC by Faleemi Plus locally Please visit <https://youtu.be/sEuauwrchbs>

b.How to link your camera to your PC remotely https://youtu.be/XWT4Us-z1y0

#### **2) MAC:**

Please go to [www.faleemi.com](http://www.faleemi.com/)  $\rightarrow$  support  $\rightarrow$  FSC776  $\rightarrow$  Faleemi Plus Desktop Software for Macintosh

Link[: http://support.faleemi.com/fsc776/Faleemi\\_Plus\\_v1.0.2.dmg](http://support.faleemi.com/fsc776/Faleemi_Plus_v1.0.2.dmg)

a. How to link your camera to your MAC by Faleemi Plus <https://youtu.be/pljGg0l86N8>

b.How to set Manual recording with Faleemi Plus <https://youtu.be/aBGuclho8pQ>

## **Set advanced alarm mode**

1. When you have successfully connected, please right-click on the camera in Faleemi Plus, and click on **[Alarm Settings]**

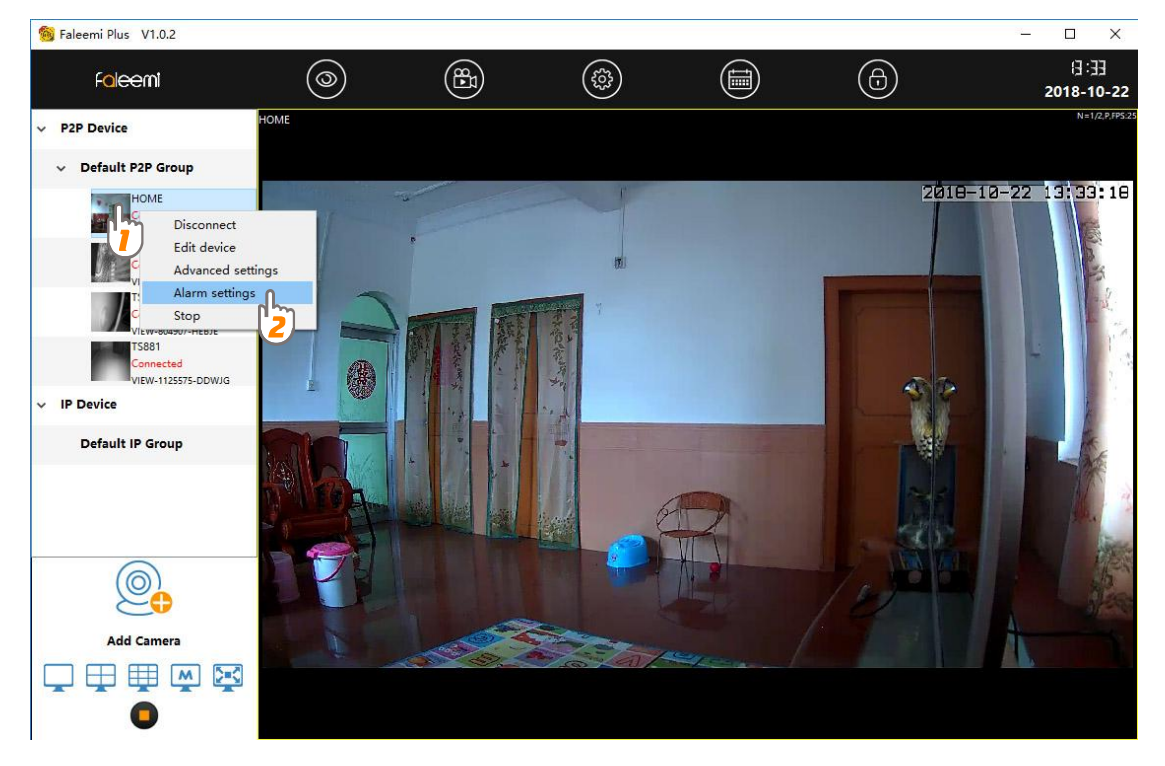

2. Click on **[Motion Detection] → [Windows1] →** Select **[Sensitivity** (High, Middle, Low)] → **[Drag the green box to select the area you want your camera to detect, eg. the area of the door]**, Click on **[Save]**

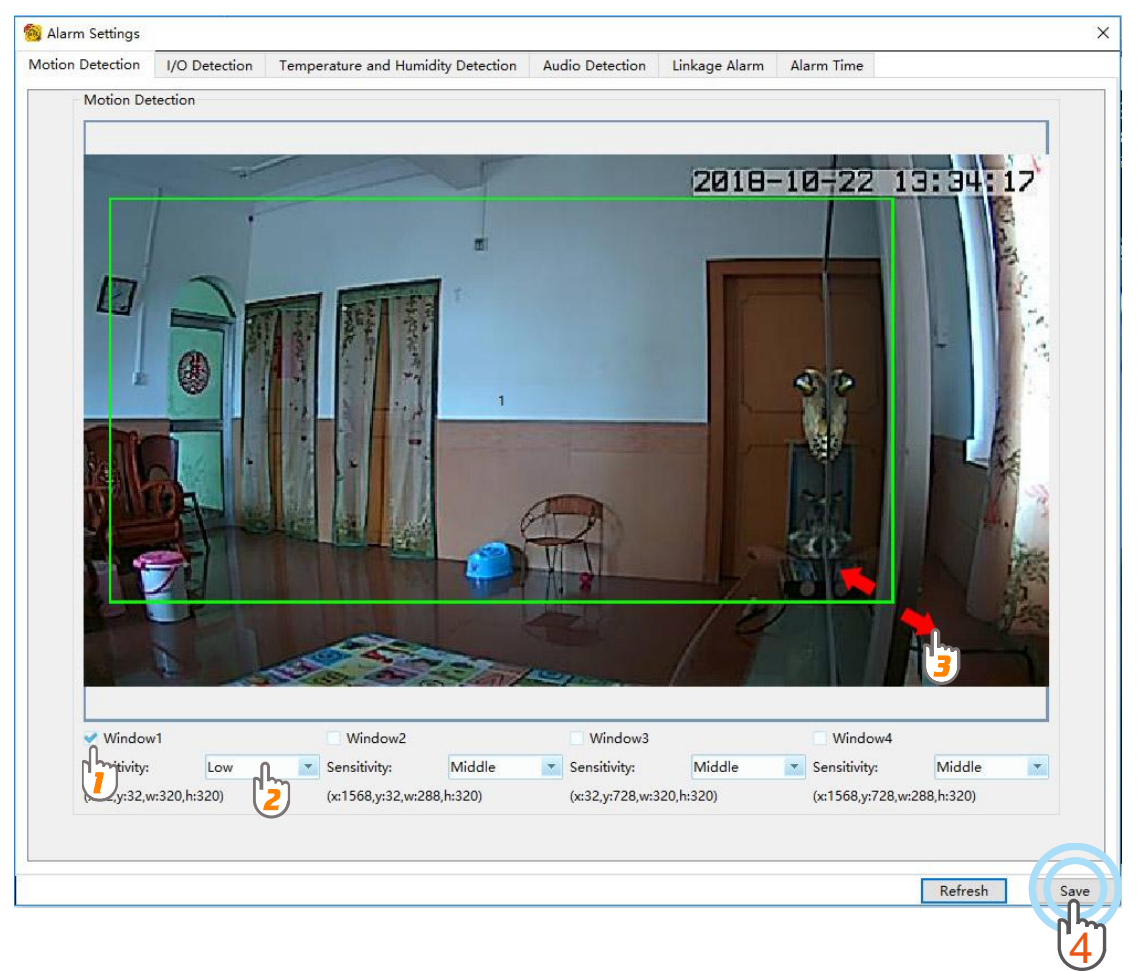

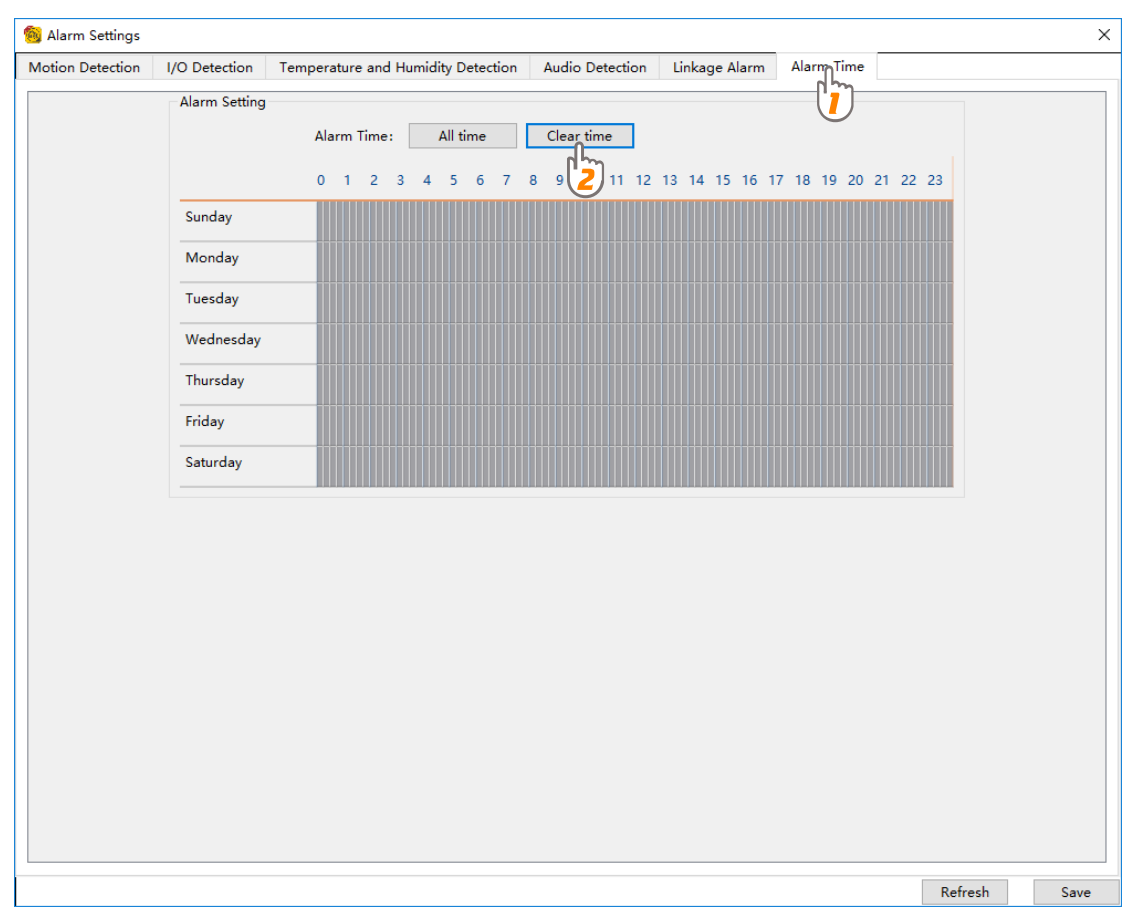

#### 3. Click on **[Alarm Time] [Clear time]**

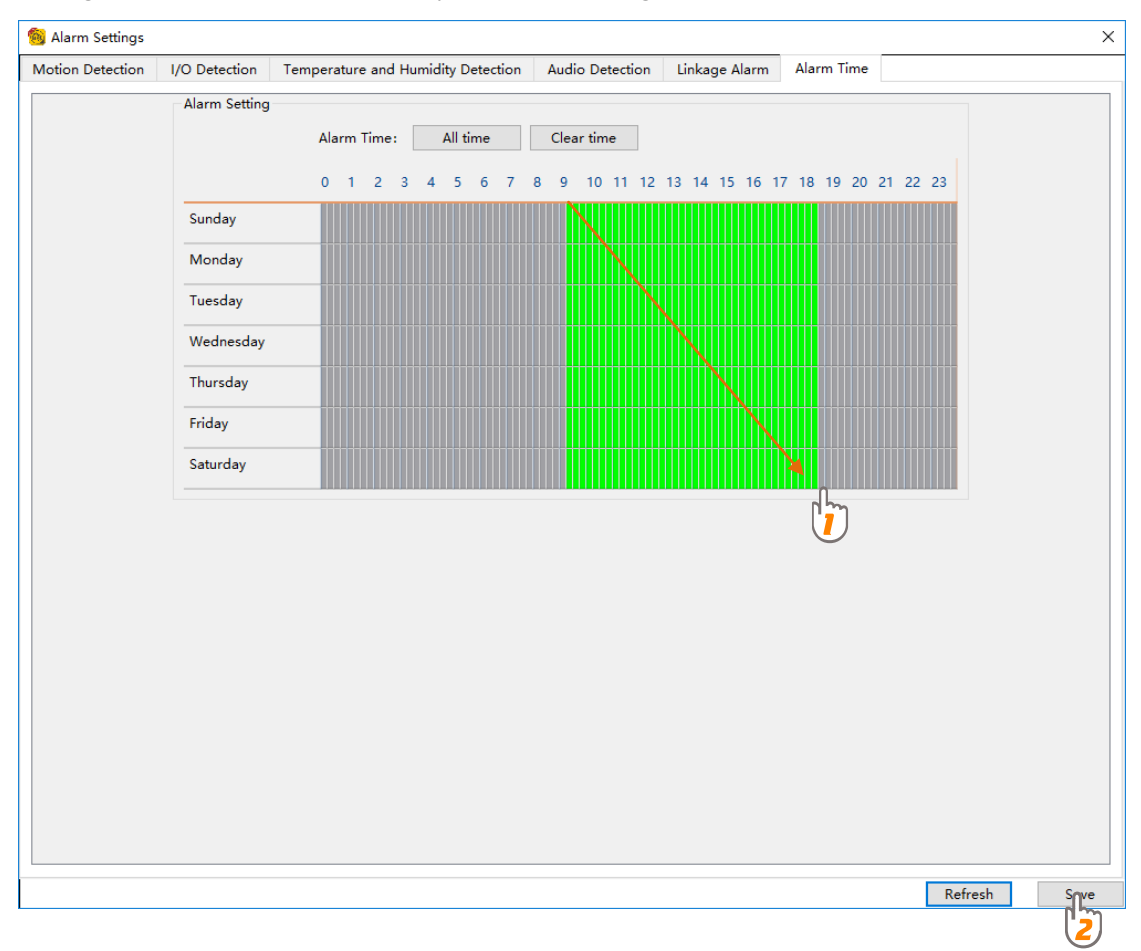

#### 4. Drag the mouse to select the time you need to set (eg.9:00AM-6:00 PM), Click on **[Save]**

#### **Tips:**

Please do not set the trigger alarm area to dynamic objection, just like moving fans, cars on the street, swinging trees.